## **WISENET**

 $C<sub>6</sub>$ 

# **SÍŤOVÝ VIDEOREKORDÉR**

Stručná příručka

QRN-410/810

#### Funkce

Produkt zaznamenává video a audio ze síťových kamer na pevný disk, z kterého lze tyto soubory přehrávat. Rovněž poskytuje prostředí pro monitorování audia a videa přes síť prostřednictvím vzdáleného počítače.

- • Uživatelsky přátelské UI
- • Podpora řadu kamer s rozlišením 4K (4096X2160)
- • Výstup obrazu 4K s vysokým rozlišením s využitím HDMI
- • Nahrávání a přehrávání videa
- • Nahrávání a přehrávání audia
- • Podpora standardu ONVIF Profile S a protokolů RTP / RTSP
- • Zobrazení stavu provozu HDD přes HDD SMART
- • Přepis HDD aktivován
- • Záloha s využitím protokolů USB 2.0, 3.0 a externího HDD
- • Souběžné přehrávání 4, 8 kanálů
- • Různé modely vyhledávání (čas, událost, chytré vyhledávání, text, záloha, ARB)
- • Různé režimy nahrávání (normální, událost, naplánované nahrávání)
- • Výstup/vstup alarmu
- • Funkce vzdáleného monitorování Windows Network Viewer
- • Živé monitorování síťové kamery
- • Instalace průvodce funkcemi (snadné nastavení, rychlé nastavení)

#### Obsah Balení

#### QRN-410

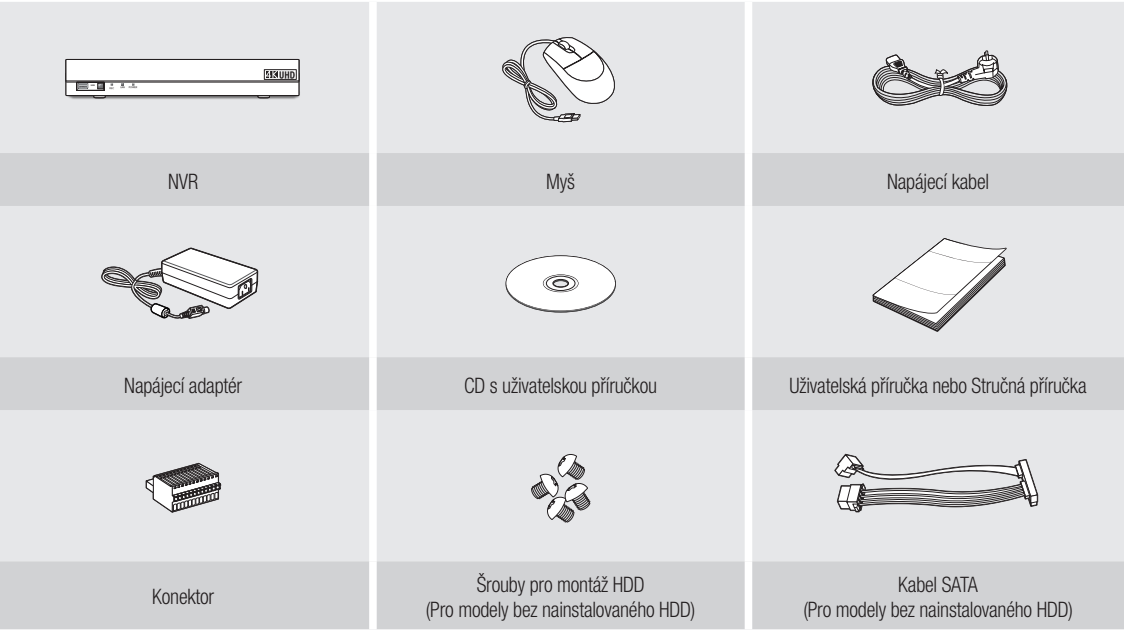

### **BENUHL USB** REC LAN POWER NVR MADA NAPÁR MADA NA POLITICKÝ MIEROV NA MADA NA MADA NA MADA NA MADA NA MADA NA MADA NA MADA NA MADA NA MAD  $\circledcirc$ Napájecí adaptér Prohlížeč sítě / CD s uživatelskou příručkou Uživatelská příručka nebo Stručná příručka  $\begin{bmatrix} 1 \\ -1 \\ -1 \\ -1 \end{bmatrix}$ Šrouby pro montáž HDD Konektor Dálkové ovládání / Dálkové ovládání Baterie (AAA x 2) (Pro modely bez nainstalovaného HDD) Kabel SATA (Pro modely bez nainstalovaného HDD)

QRN-810

#### Instalace HDD

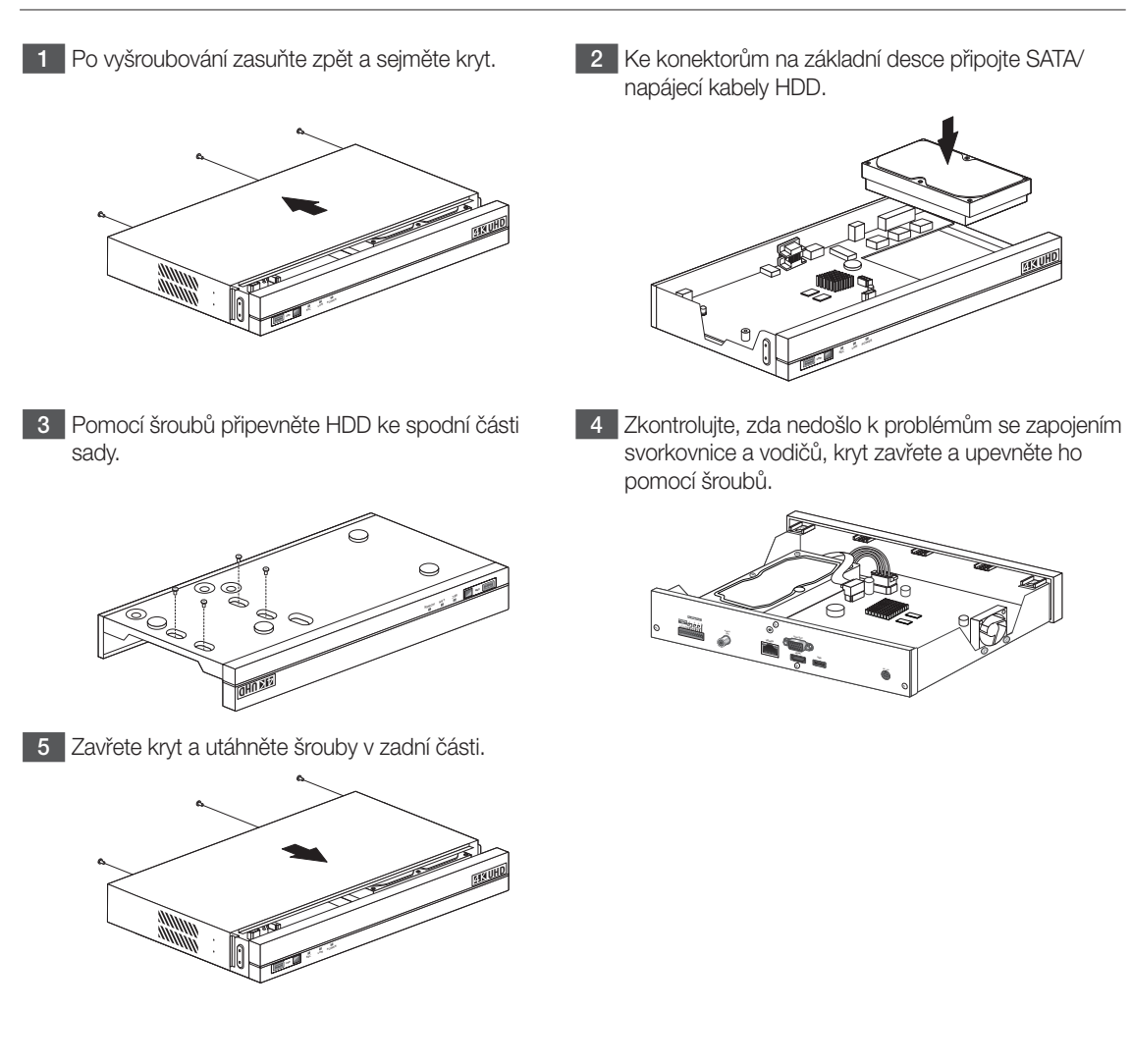

#### Průvodce instalací

#### **1** Výběr jazyka

Vyberte preferovaný jazyk.

#### 2 Nastavení hesla

Nastavte heslo.

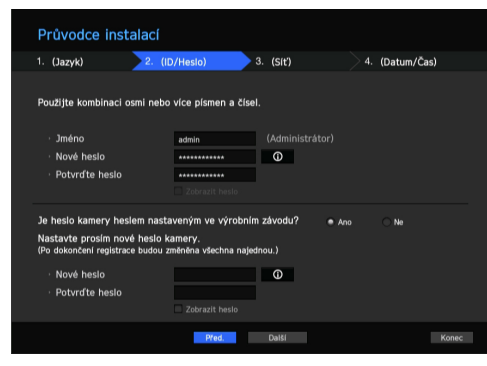

※ Pokud se chcete podívat na pravidla vytváření hesel, klikněte na <sup>o</sup> ikonu

8-9 znaků : jakékoli kombinace anglických písmen, číslic a speciálních znaků

10–15 znaků : dvě kombinace anglických písmen, číslic a speciálních znaků

※ ID není možno vytvořit ze stejných znaků.

※ Není možno použít 4 nebo více po sobě jdoucích nebo opakovaných znaků

#### 2-1. Nastavení hesla kamery

Heslo kamery můžete změnit v jednom kroku.

Je-li heslem kamery výchozí heslo nastavené v továrně, zadejte nové heslo a změňte ho. Heslo se změní a zaregistruje se nové heslo.

Není-li heslem kamery výchozí heslo nastavené v továrně, zadejte aktuální heslo kamery. Zaregistruje se aktuální heslo kamery.

- Nové heslo : Zadejte nové heslo v souladu s pravidly pro nastavení hesla .
- Potvrďte hesla : Znovu zadejte nové heslo.
- ` Heslo kamery zaregistrované s ONVIF a RTSP nelze změnit.

#### 3 Nastavení sítě

- Server DHCP : Pokud je DHCP server nastaven jako povolený, IP se ke kameře přiřadí automaticky.
- Síť 1 (Kamera) : Připojí se ke kameře a přijímá z ní obrazový vstup.
- Síť 2 (Vše) : Síť pro vzdálený prohlížeč (SSM, Smart Viewer, Webviewer)
- Nastavení sítě 1/sítě 2
- Typ IP : Zvolte metodu síťového připojení.
- IP adresa, Maska podsítě, Brána, DNS
- ※ Více informací týkajících se nastavení sítě najdete v návodu k použití.
- ► Pokud chcete použít jednoduchý intranet, klikněte na <Další>.

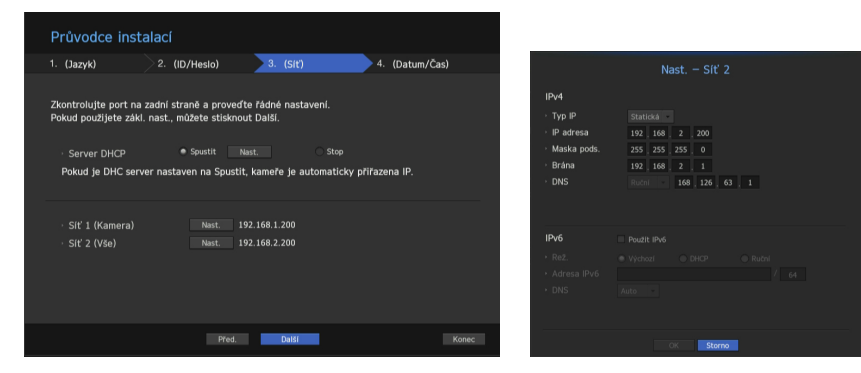

#### 4 Nastavení data a času

Nastavte čas a datum a klikněte na tlačítko <Dokončit>, poté se instalace dokončí.

#### 5 Registrace kamery

Když průvodce instalací skončí, kamera se automaticky zaregistruje.

- 5-1. Pokud je vyhledáváno 8 nebo méně kamer, budou automaticky zaregistrovány a zobrazí se údaje o kameře (sn./s, počet dnů záznamu).
	- ► Vyberte <OK> a přenosová rychlost všech zaregistrovaných kamer se nastaví na 30 fps a instalace se dokončí.
	- ► Když vyberete <**Manuální nastavení**>, přenosová rychlost všech zaregistrovaných kamer lze nastavit na hodnotu vybranou uživatelem (přejděte na 5-2).

#### 5-2. Uprav snímkovou frekvenci záznamu

Změní rychlost nahrávání všech kamer najednou.

Upozorňujeme, že odhadovaný počet dnů nahrávání se bude lišit v závislosti na přenosové rychlosti.

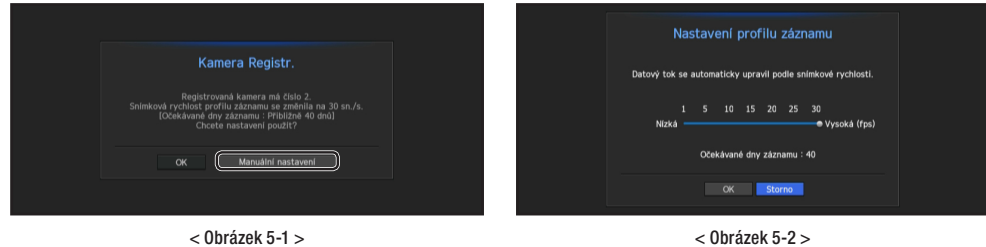

#### 5-3. Pokud je vyhledáváno 8 nebo méně kamer, zobrazí se okno Registrace kamery.

Vyberte kameru, kterou chcete zaregistrovat a klikněte na tlačítko <Registr.>. Po dokončení registrace kamery pokračujte podle bodu 5-1.

| Po vybrání kamery stiskněte tlačitko registrace.<br>0/8 |               |                 |                                                                        |                   |                                            |
|---------------------------------------------------------|---------------|-----------------|------------------------------------------------------------------------|-------------------|--------------------------------------------|
|                                                         | <b>Status</b> | Model           | $P -$                                                                  | <b>MAC</b>        | Počet hledaných kamer Obnovit<br><b>SK</b> |
|                                                         | ٠             | SNB-5004        | 192.168.1.118                                                          | 00:09:18:30:A7:75 | $\overline{2}$<br>٠                        |
| ш                                                       |               | SNB-6004        | 172.16.10.119                                                          | 00/09/18 30:94:39 | $\overline{2}$                             |
| ш                                                       | ٠             | SNB-6010        | 192.168.1.29                                                           | 00:09:18:05:9CES  | $\overline{z}$                             |
| ш                                                       | ٠             | SNB-7000        | 192.168.1.204                                                          | 00:16:6C:47:B7:7F | $\overline{z}$                             |
| π                                                       | ٠             | TOWNFISNC-DH140 | 172.16.5.132                                                           |                   | $\overline{2}$                             |
| π                                                       | ٠             | SND-3081        | 192.168.1.170                                                          | 00:16:6C-47:C4:50 | $\overline{2}$                             |
| π                                                       | ٠             | SND-6084        | 172.16.17.130                                                          | 00:09:18:30:99:54 | $\overline{2}$                             |
| ш                                                       | ۰             | SND-6084        | 172 16 17 131                                                          | 00:09:18:30:99:73 | $\overline{2}$                             |
| ш                                                       | ٠             | SND-6084        | 172.16.17.115                                                          | 00:09:18:30:9A:E0 | $\overline{z}$                             |
| π                                                       | ٠             | SND-7001        | 172.16.17.200                                                          | 00:00:46:00:00:0A | $\overline{z}$                             |
| π                                                       |               | SMD-7001        | 172.16.17.200                                                          | 00:00:46:00:00:09 | $\overline{2}$                             |
|                                                         | Pripojeno     | Chyby ověření   | Odpojeno<br>$\rightarrow$<br>$\left\langle \cdot \right\rangle$<br>1/4 |                   |                                            |

< Obrázek 5-3 >

#### Registrace další kamery

V nastavení <Průvodce instalací> připojte automaticky zaregistrovanou kameru a použijte cestu nabídky pro registraci a připojení kamery.

#### Nabídka → Zařízení → Kamera → Reg. Kam → Auto

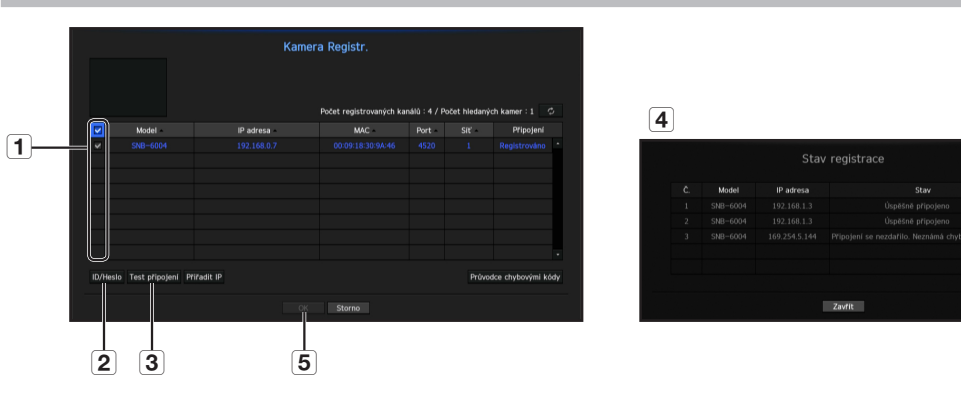

Při registraci kamery postupujte podle následujících kroků:

- a Zvolte kameru, kterou chcete registrovat (můžete zvolit několik kamer).
- b Klikněte na<ID/Heslo> pro registraci vašeho ID a hesla. (Pokud nezaregistrujete nové ID/heslo, bude použita výchozí kombinace ID/hesla.)
- **3** Klikněte na <Test připojení>.
- d Ověřte výsledky připojení.
- 5 Pokud se kanál připojil úspěšně, klikněte na <OK> pro ukončení procesu registrace kamery.
- Klikněte na položku v tabulce pro zobrazení náhledu (musíte změnit ID/heslo v kroku 2), pokud se změnil účet kamery).
	- Klikněte na záhlaví tabulky pro setřídění obsahu.
	- $\blacksquare$  Klikněte na <  $\clubsuit$  > pro ověření, zda nová IP adresa byla přidělena ke kameře, když znovu prohledáváte síť nebo když nebyla IP adresa přiřazena DHCP serverem (například 192.168.1.100). Pokud zůstává IP adresa stále stejná, zvolte Přiřadit IP, abyste mohli IP adresu přiřadit ručně.

#### Konfigurace záznamu

Tato část popisuje, jak nakonfigurovat a zobrazit nastavení záznamu pro každý kanál.

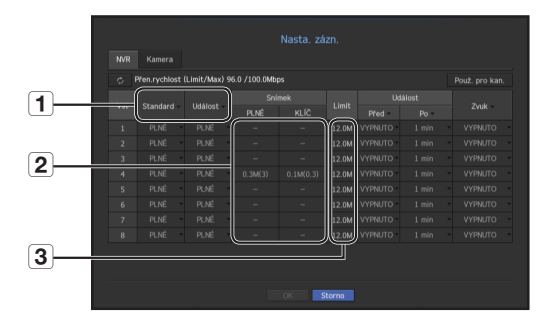

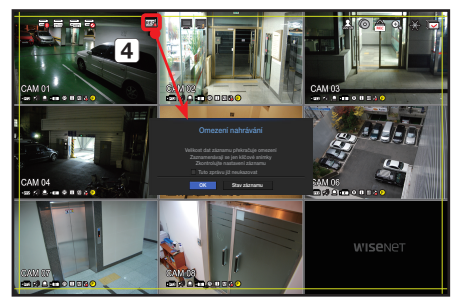

- a Zobrazuje standardní metodu a metodu záznamu událostí pro každý kanál.
	- PLNÉ : Zaznamená všechny snímky přijaté z kamery.
	- KLÍČ : Zaznamená pouze klíčové snímky přijaté z kamery. Obecně se zaznamenají jeden nebo dva snímky za vteřinu, ale tento parametr můžete změnit v nastavení kamery.
	- VYPNUTO : Vypne záznam.
- <sup>[2]</sup> Zobrazuje přenosovou velikost dat záznamu pro každý kanál.
- <sup>3</sup> Zobrazuje limit velikosti dat pro každý kanál.
- M = Oranžově zbarvený kanál označuje případy, ve kterých je množství 2 vstupních dat vyšší, než je 3 povolené množství dat. Pokud nastavíte 3 povolené množství dat vyšší, než 2 množství vstupních dat, změní se na oranžovou barvu.
	- Pokud je souhrn vstupních dat pro každý kanál vyšší, než je maximální úroveň kamery, zobrazí se  $\overline{a}$  ikona překročení záznamu a zpráva s alarmem. V tom případě budou u kanálu překračujícího vstupní limit zaznamenávány pouze hlavní snímky (jeden nebo dva za sekundu).

#### Nastavení kamery

Z menu nastavení můžete nakonfigurovat nastavení kamery (rozlišení, snímkovou frekvenci, kvalitu přenosu) a další funkční nastavení.

#### Nabídka → Zařízení → Kamera → Nast.kam.

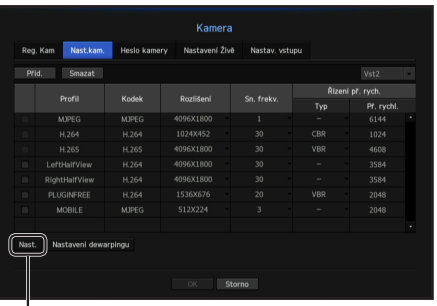

Funkční nastavení kamery: Můžete nakonfigurovat nastavení kamery nebo formát živého přenosu pro změnu nastavení v kameře samotné.

- • Přid. : Přidá profil kamery.
- • Smazat : Smaže zvolený profil ze seznamu.
- Profil : Specifikuje profil videa připojené kamery v nastavení kamery.
- • Kodek : Kodek zvoleného profilu nemůžete změnit.
- • Rozslišení : Specifikuje rozlišení zvoleného profilu.
- Sn. frekv. : Specifikuje snímkovou frekvenci zvoleného profilu.
- Řízení př. rych. : Specifikuje přenosovou rychlost přenášeného videa pro zvolený profil.

#### Nastavení kanálu

V menu nastavení kanálu můžete změnit název kamery zobrazený v živém režimu.

#### Nabídka → Zařízení → Kamera → Nastav. vstupu

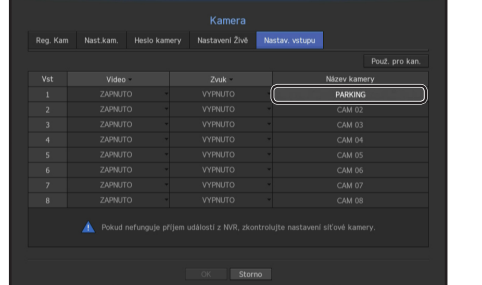

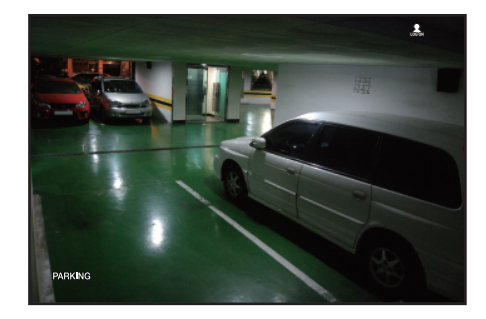

#### Použit základního průvodce

#### Zobrazit menu zkratek

Pravým tlačítkem klikněte na živou obrazovku a můžete zhodnotit různé funkce, které NVR nabízí. Přejeďte přes ikonu a zobrazí se stručný popis každé funkce.

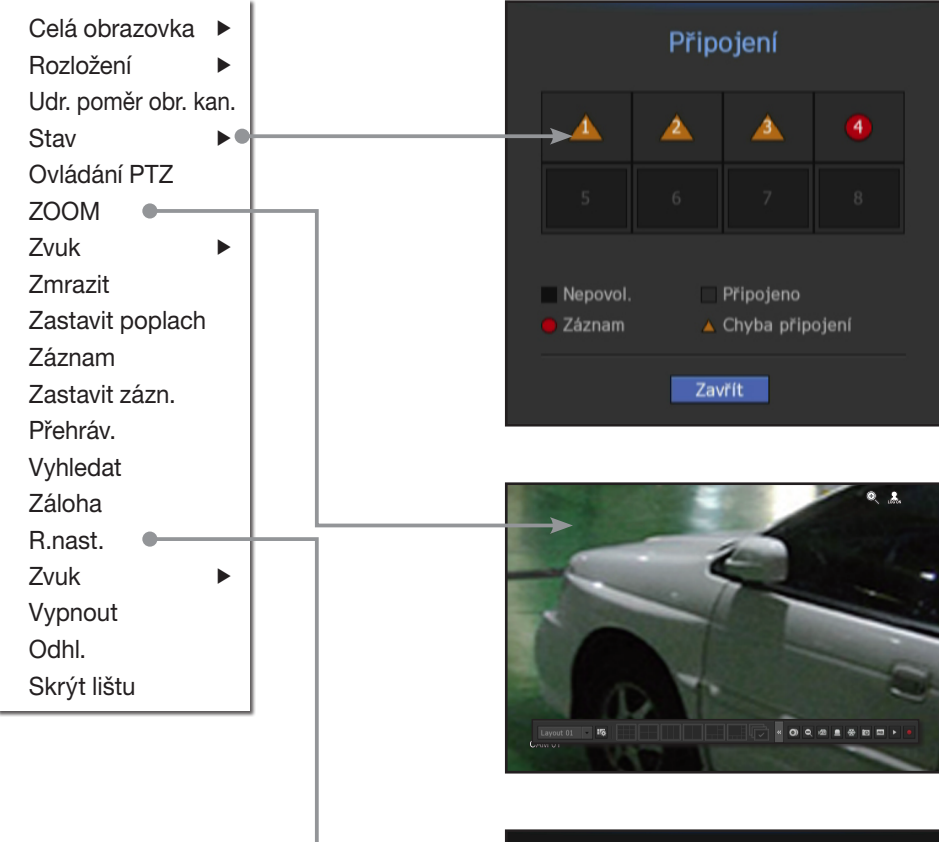

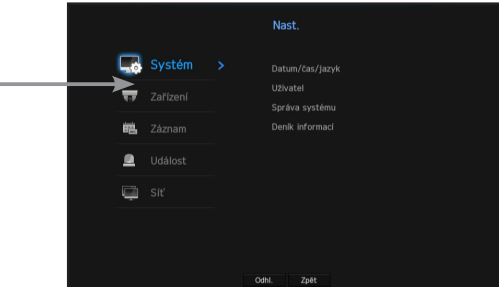

#### Živé spuštění

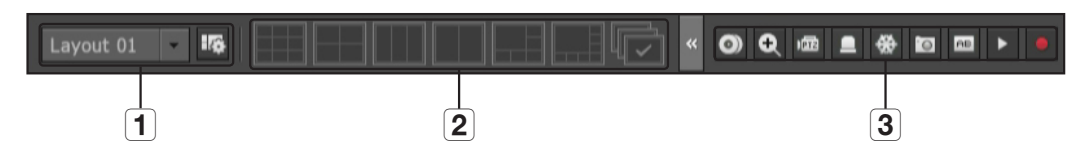

- **1** Můžete nakonfigurovat živý formát.
- **2** Můžete nakonfigurovat podporovaný režim rozdělené obrazovky. Můžete zobrazit konečnou sekvenci ( $\sqrt{2}$ ) v sériovém pořadí po konkrétní dobu trvání každého režimu rozdělené obrazovky.
- 3 Na živé obrazovce můžete nakonfigurovat další funkce, např. ovládání alarmu nebo audia.

#### Nastavení živého rozložení

Tato část popisuje, jak zvolit série kanálů na základě jejich účelu/dostupnosti a monitorovat je v jednoduchém rozložení.

Příklad) Rozložení "Lobby" - Kamery v lobby 1, Kamery v lobby 2, Kamera předního vchodu 2 Rozložení "VIP" - Ředitelova místnost pro schůzky 1, Ředitelova místnost pro schůzky 2, Ředitelský salónek 1, Kamera na chodbě v sedmém patře

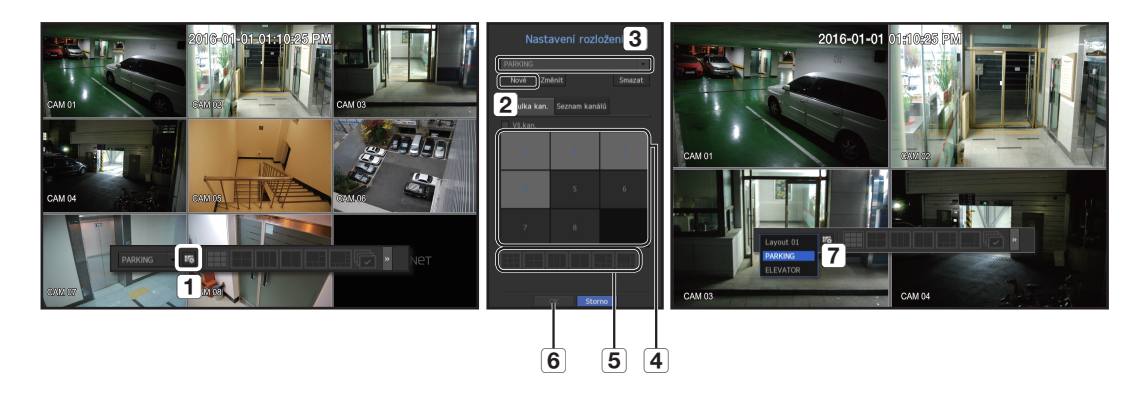

Pro vytvoření nového rozložení postupujte podle následujících kroků:

- a Otevřete menu nastavení roložení kanálů.
- **2** Klepněte na <Nové>.
- **3** Zadejte název zvolených kanálů (například PARKING).
- d Zvolte kanály, které chcete přidat k rozložení (například 1, 2, 3, 4).
- **5** Zvolte vícekamerový režim, který se má použít (například rozdělení 4 kamer).
- **6** Klepněte na <OK>.
- g Zvolte rozvržení, které bude zobrazeno na obrazovce (například změna na PARKING).

#### Informace k použití produktu

Na svém smartphonu můžete zkontrolovat informace o produktu/návod k obsluze/informace o firmwaru/Často kladené otázky/kompatibilitu HDD, seznam, atd. na webové stránce nebo v mobilní aplikaci.

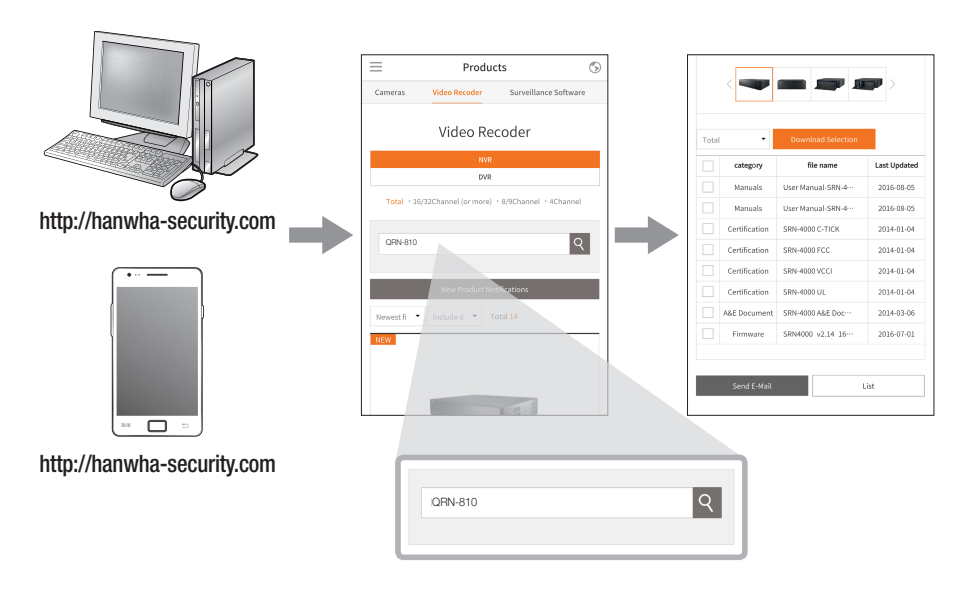

#### Využití služby P2P

Při použití služby P2P je třeba NVR použít po zapojení mobilního prohlížeče webových stránek.

a Je-li zaškrtnuta možnost <Povolit P2P> , spustí se test připojení, který zkontrolujte, zda se lze vzdáleně připojit z aktuálního NVR.

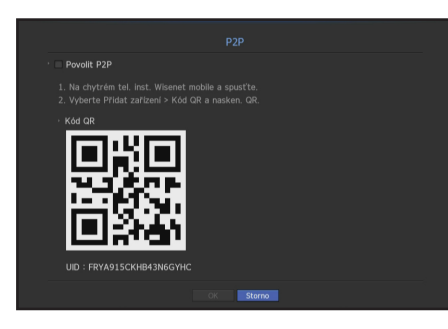

- b Je-li spojení úspěšné, vyhledejte na svém smartphonu aplikaci WiseNet Mobile, nainstalujte ji a spusťte.
	- ` Jakmile je zvolena možnost Přidat zařízení > Kód QR, lze provést naskenování kód NVR QR.
- c Jakmile je kód QR naskenovaný, v NVR se ID zařízení automaticky konvertuje na ID mobilního prohlížeče, a ten lze použít ihned po zadání ID/hesla NVR.

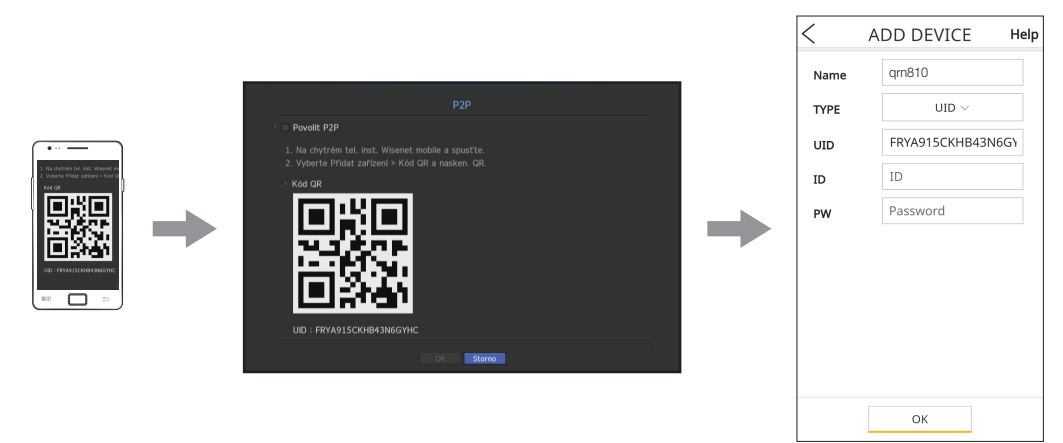

d Poté se provede automatické připojení k NVR a pomocí smartphonu lze snadno monitorovat spuštění aplikace WiseNet nainstalované na smartphonu.

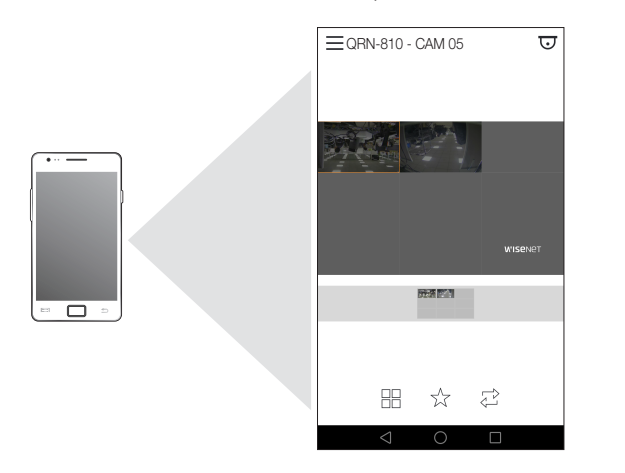

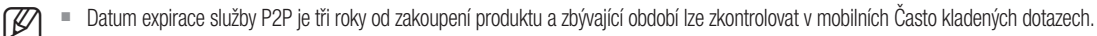

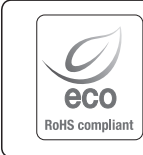

Společnost Hanwha Techwin dbá při všech fázích výroby na ochranu životního prostředí a přijala řadu opatření k tomu, aby mohla svým zákazníkům dodávat produkty šetrné k životnímu prostředí. Značka Eco je výrazem odhodlání společnosti Hanwha Techwin vyrábět produkty šetrné k životnímu prostředí a znamená, že tento přístroj splňuje požadavky evropské směrnice RoHS.

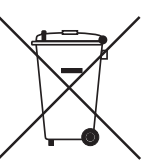

 $\triangledown$ 

#### Správná likvidace výrobku (Elektrický a elektronický odpad)

Toto označení na výrobku, jeho příslušenství nebo dokumentaci znamená, že výrobek a jeho elektronické příslušenství (například nabíječku, náhlavní sadu, USB kabel) je po skončení životnosti zakázáno likvidovat jako běžný komunální odpad. Možným negativním dopadům na životní prostředí nebo lidské zdraví způsobeným nekontrolovanou likvidací zabráníte oddělením zmíněných produktů od ostatních typů odpadu a jejich zodpovědnou recyklací za účelem udržitelného využívání druhotných surovin.

Uživatelé z řad domácností by si měli od prodejce, u něhož produkt zakoupili, nebo u příslušného městského úřadu vyžádat informace, kde a jak mohou tyto výrobky odevzdat k bezpečné ekologické recyklaci.

Podnikoví uživatelé by měli kontaktovat dodavatele a zkontrolovat všechny podmínky kupní smlouvy. Tento výrobek a jeho elektronické příslušenství nesmí být likvidován spolu s ostatním průmyslovým odpadem.

#### Správná likvidace baterií v tomto výrobku

(Platí v Evropské unii a dalších evropských zemích s vlastními systémy zpětného odběru baterií.)

Tato značka na baterii, návodu nebo obalu znamená, že baterie v tomto výrobku nesmí být na konci své životnosti likvidovány společně s jiným domovním odpadem. Případně vyznačené symboly chemikálií Hg, Cd nebo Pb upozorňují na to, že baterie obsahuje rtuť, kadmium nebo olovo v množství překračujícím referenční úrovně stanovené směrnicí ES 2006/66. Pokud baterie nejsou správně zlikvidovány, mohou tyto látky poškodit zdraví osob nebo životní prostředí.

Pro ochranu přírodních zdrojů a pro podporu opakovaného využívání materiálů oddělte, prosím, baterie od ostatních typů odpadu a nechte je recyklovat prostřednictvím místního bezplatného systému zpětného odběru baterií.

#### **Head Office**

6, Pangyo-ro 319 beon-gil, Bundang-gu, Seongnam-si, Gyeonggi-do, 463-400 Rep. of KOREA Tel : +82.70.7147.8753 Fax : +82.31.8018.3740 http://hanwha-security.com

#### Hanwha Techwin America

500 Frank W. Burr Blvd. Suite 43 Teaneck, NJ 07666 Toll Free : +1.877.213.1222 Direct : +1.201.325.6920 Fax : +1.201.373.0124 www.hanwhasecurity.com

#### Hanwha Techwin Europe

Heriot House, Heriot Road, Chertsey, Surrey, KT16 9DT, United Kingdom Tel : +44.1932.57.8100 Fax : +44.1932.57.8101 www.hanwha-security.eu

#### Hanwha Techwin(Tianjin) Co.Ltd

No.11, Weiliu Rd., Micro-Electronic Industrial Park, Jingang Road Tianjin 300385, China Tel : +86.22.2388.7788 www.hanwha-security.cn

Hanwha Techwin Middle East FZE JAFZA View 18, 20th floor, office 2001, 2002, 2003, Downtown Jebel Ali, Dubai, United Arab Emirates http://hanwha-security.com

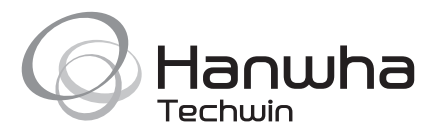